# Version 10.0 Auftrags-MANAGER<br>Das Rechnungsprogramm für Ihren PC!

72.

Zusatzmodul-Barcode

# **Inhaltsverzeichnis**

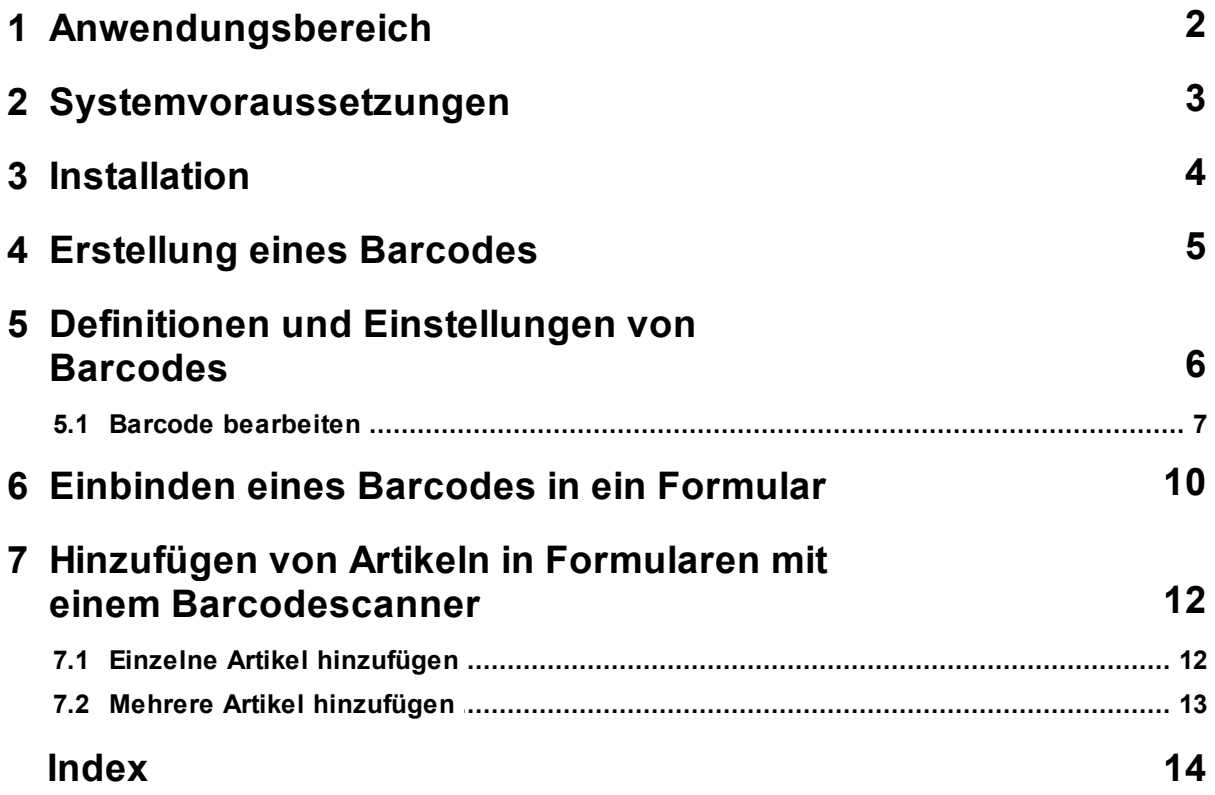

# **1 Anwendungsbereich**

Mit dem Zusatzmodul-Barcode sind folgende Funktionen möglich:

- Auf jedem Formular (Lieferschein, Rechnung, Angebot, usw.) können Lieferscheinnummer, Artikelnummer als Barcode gedruckt werden.
- Artikeletiketten können mit Barcode gedruckt werden.
- In Formulare (Rechnungen, Lieferscheine, usw.) können mit einem Barcodescanner Artikel hinzugefügt werden **!!! Neu !!!**
- Bestandeseingabe der Artikel über einen Barcodescanner **!!! Neu !!!**
- Folgende Barcodes werden unterstützt:
	- EAN-8
	- EAN-13
	- Code-11
	- Code-39
	- Code-93
	- Code-128
- Höhe und Breite des Barcode´s können individuell eingestellt werden.
- Es können beliebig viele Barcodes definiert und eingefügt werden.
- Scannen von Chargen-Nummern

Im Auftrags-MANAGER können Barcodes definiert werden und diese dann in beliebige Formularen eingefügt werden. Einmal definierte Barcode´s im Auftrags-MANAGER können dann im Formularassistenten beliebig eingefügt werden.

# **2 Systemvoraussetzungen**

Folgende Systemvoraussetzungen ist für das Zusatzmodul-Barcode notwendig:

- 1. Der Auftrags-MANAGER kann in jeder Ausbaustufe ab der Version V2.70 installiert sein.
- 2. Das Zusatzmodul-Barcode muss freigeschaltet sein.
- 3. Ab dem Auftrags-MANAGER V6.01-04 wird ein angeschlossener Barcodescanner unterstützt.

## **3 Installation**

Eine zusätzliche Installation des Barcode-Modul muß nicht durchgeführt werden, dieses wird durch Freischalten im Auftrags-MANAGER erreicht.

# **4 Erstellung eines Barcodes**

Folgende Schritte sind für die Erstellung eines Barcodes im Auftrags-MANAGER durchzuführen.

- 1. Definitionen eines Barcodes
- 2. Einbinden des Barcodes in ein Formular

## **5 Definitionen und Einstellungen von Barcodes**

Im Hauptfenster des Auftrags-MANAGER über den Menüpunkt "*Optionen\Allgemeine Einstellungen\Barcode*" können Barcodes für die Formulare definiert werden.

Folgender Dialog wird ausgegeben:

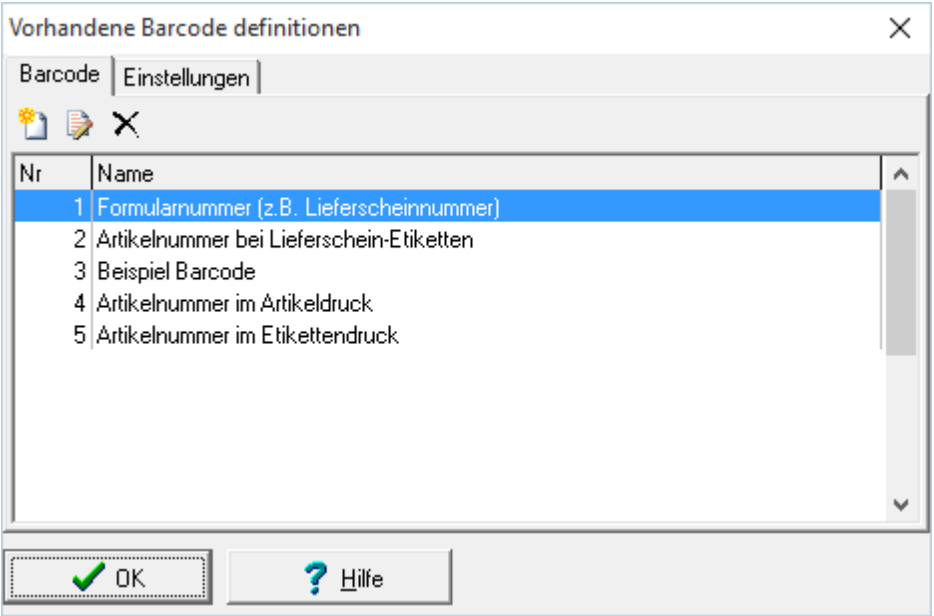

#### **Icon Beschreibung im Register Barcode**

- m Barcode hinzufügen
- Barcode bearbeiten 外
- Barcode löschen. ×

#### **Beschreibung im Register Einstellungen**

#### **Scannen in Formularen**

Der Ablauf eines Barcodescannes ist in der Formulareingabe aktiviert.

#### **Hinzugefügte Artikel in Formularen zusammenfassen**

Wird ein Artikel mir der gleichen Artikelnummer gescannt und dieser befindet sich schon in der Artikelliste, wird dieser nicht mehr hinzugefügt, sondern die Anzahl des bestehenden Artikels erhöht.

#### **Anzahl der Artikel nach dem scannen in einem Dialog eingeben**

Wird ein Artikel gescannt, kann anschließend über einen Eingabedialog die Anzahl des Artikel eingegeben werden.

#### **Formularerstellung, Kunden per Scan erfassen**

Für die Erstellung der Formulare können Kunden per Scan der Kundenummer erfasst werden.

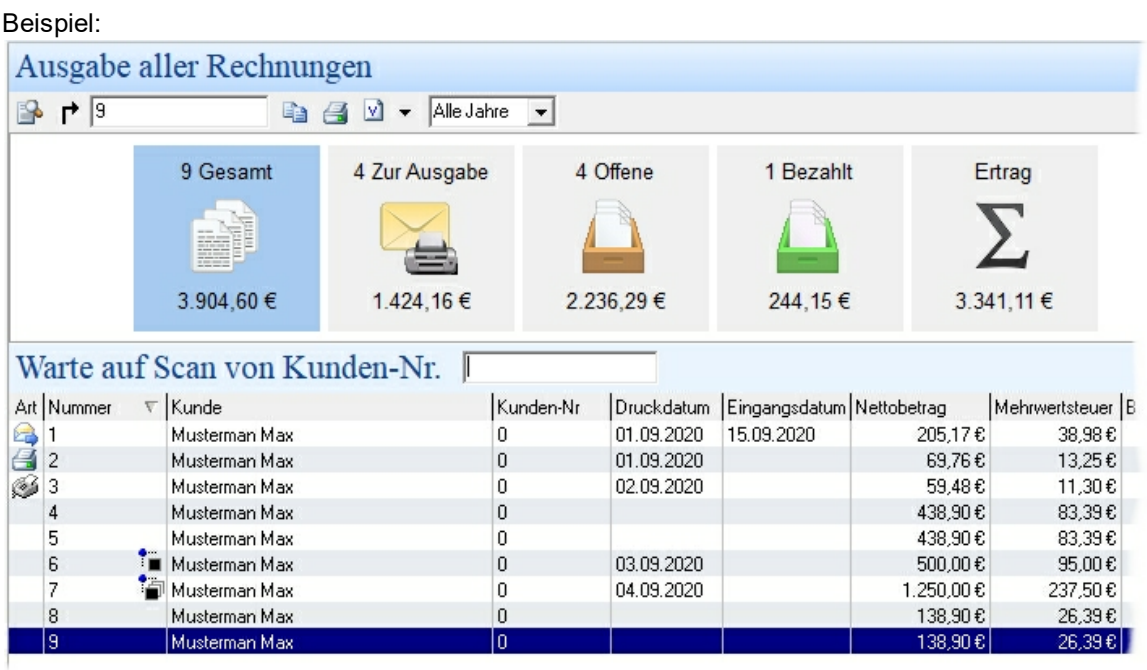

#### **Charge-Kennzeichen**

Geben Sie hier Ihre Anfangsbuchstaben Ihrer Chargen-Nummern an. Wird das Anfangszeichen beim Scannen der Artikel in den Formularen erkannt, wird diese Nummer zum vorherigen Artikel hinzugefügt.

## **5.1 Barcode bearbeiten**

Folgender Dialog wird ausgegeben:

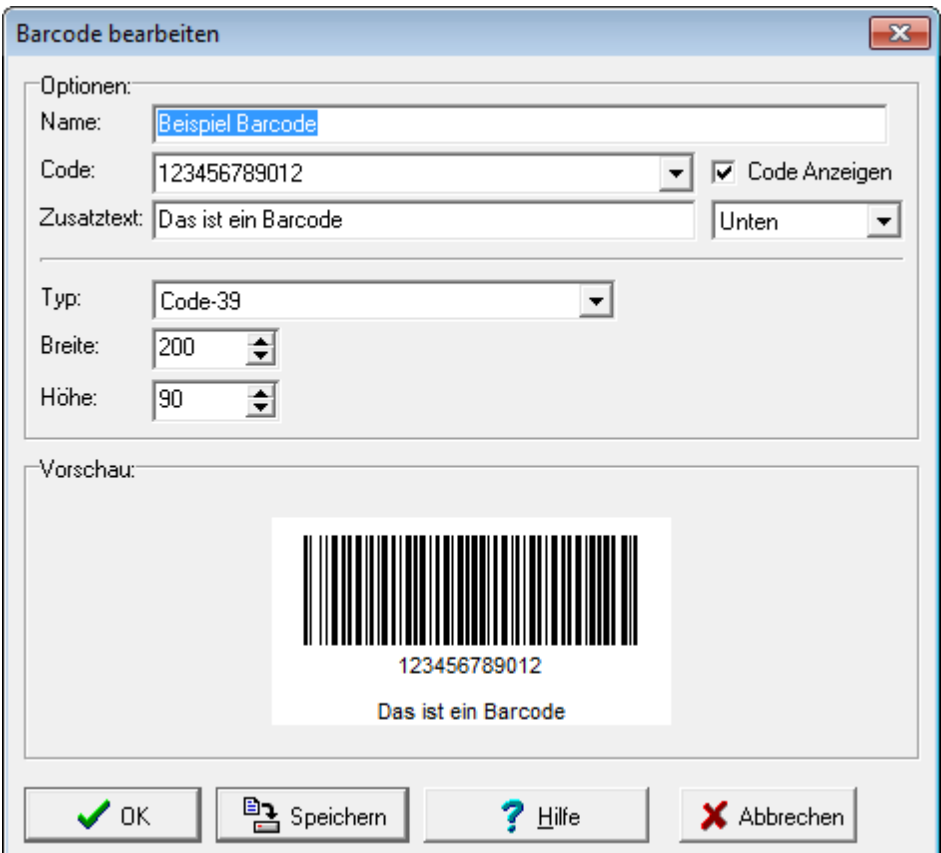

#### **Beschreibung**

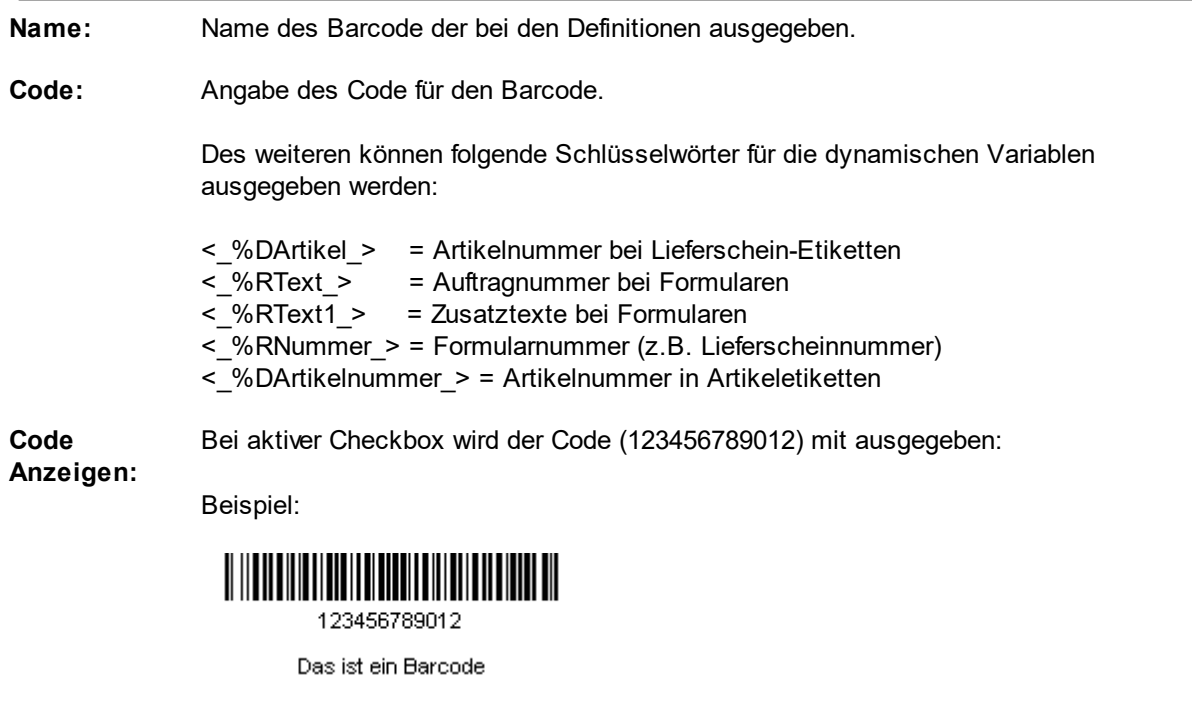

**Zusatztext:** Zu jedem Barcode kann noch ein Zusatztext (z.B. Das ist ein Barcode) mit ausgegeben werden. Zusätzlich kann noch eingestellt werden ob der Zusatztext unten oder oben ausgegeben werden soll.

Beispiel:

Das ist ein Barcode

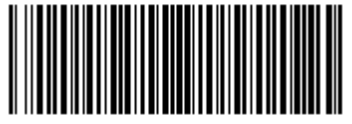

123456789012

**Typ:** Einstellungen für den Barcodetyp.

Folgende Typen sind möglich:

- EAN-8
- EAN-13
- Code-11
- Code-39
- Code-93
- Code-128

**Breite:** Gibt die Breite des gesamten Barcode an.

**Höhe:** Gibt die Höhe des gesamten Barcode an.

#### **Hinweis !**

Über den Button "Speichern" kann der Barcode zusätlich als BITMAP-Datei (\*.bmp) abgespeichert werden.

## **6 Einbinden eines Barcodes in ein Formular**

Mit dem Formulardesigner können definierte Barcodes in ein Formular eingefügt werden.

Starten Sie den Formulardesigner über der den Druckerdialog oder über den Menüpunkt im Hauptfenster "Optionen/Druckeinstellungen/Formularassistent" im Auftrags-MANAGER. Betätigen Sie anschließend den Button "Formular bearbeiten".

Icon für Barcode-Erstellung

Wählen Sie im Formulardesigner das Feld abc  $\triangleq \Box \text{ } \Theta$   $\text{ }$   $\text{ }$   $\Box$   $\Box$   $\Box$  für "Barcode hinzufügen" und betätigen Sie anschließend in einem Bereich in diesem der Barcode ausgegeben werden soll die linke Maustaste.

Anschließend erscheint das Auswahlfenster der Barcode definitionen.

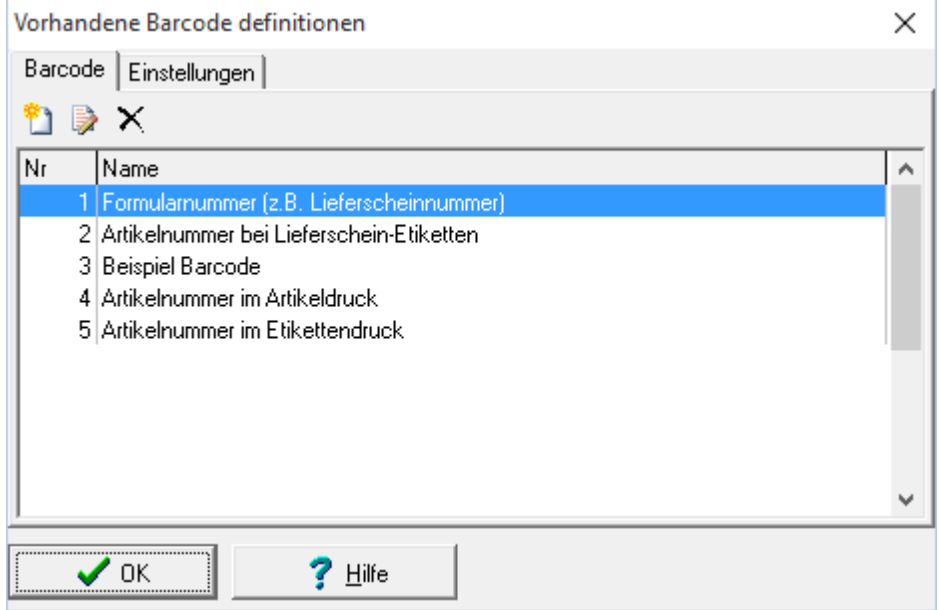

Wählen Sie die gewünschte Definition aus und betätigen Sie den OK-Button. Der Dialog wird beendet und die ausgewählte Definition wird in das Formular eingefügt.

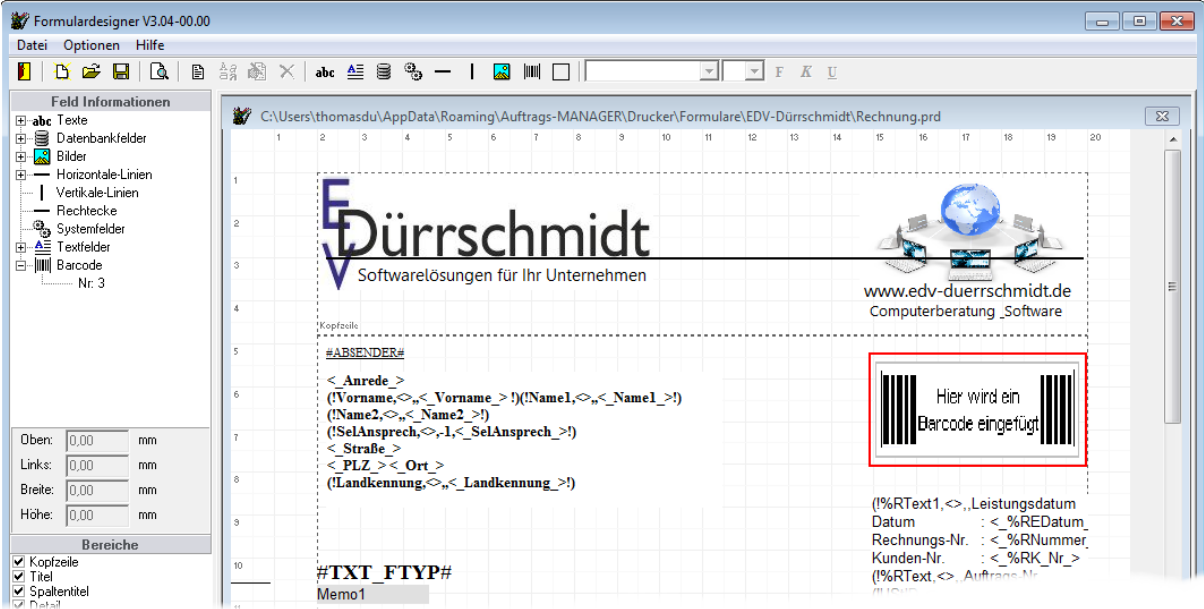

### **Hinweis !**

Als Kennzeichnung für den Barcode wird immer ein Übersichtsbild ausgegeben. Der Barcode wird erst beim Ausruck des Formulars erstellt und eingefügt.

# **7 Hinzufügen von Artikeln in Formularen mit einem Barcodescanner**

**Hinweis !** Artikel können nur eingefügt werden, wenn diese im Artikelstamm hinterlegt sind.

Es gibt 2 verschiedene Arten Artikel in ein Formular einzufügen:

- 1. Einzelne Artikel hinzufügen
- 2. Mehrere Artikel aus dem Puffer des Barcodescanners hinzufügen

## **7.1 Einzelne Artikel hinzufügen**

Für das Hinzufügen von Artikeln in Formularen (Rechnung, Lieferschein usw.) kann jeder beliebige Barcodescanner eingesetzt werden.

Damit ein Artikel richtig in das Formular eingefügt werden kann, muss der Cursor in der Spalte "Artikel-Nr" stehen.

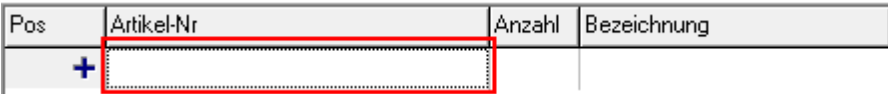

Wurde der Artikel mit der Artikelnummer im Artikelstamm gefunden wird dieser hinzugefügt und der Cursor springt in die nächste Zeile,

Standardmäßig ist im Auftrags-MANAGER der Scann wie folgt konfiguriert.

- Wird ein Artikel mir der gleichen Artikelnummer gescannt und dieser befindet sich schon in der Artikelliste, wird dieser nicht mehr hinzugefügt, sondern die Anzahl des bestehenden Artikels erhöht.
- Wird ein Artikel gescannt, kann anschließend über einen Eingabedialog die Anzahl des Artikel eingegeben werden.

#### **Hinweis !**

Wurde ein Artikel nach einem Scann im Artikelstamm nicht gefunden, wird diese mit einem Beep am PC ausgegeben und wie folgt dargestellt.

Beispiel:

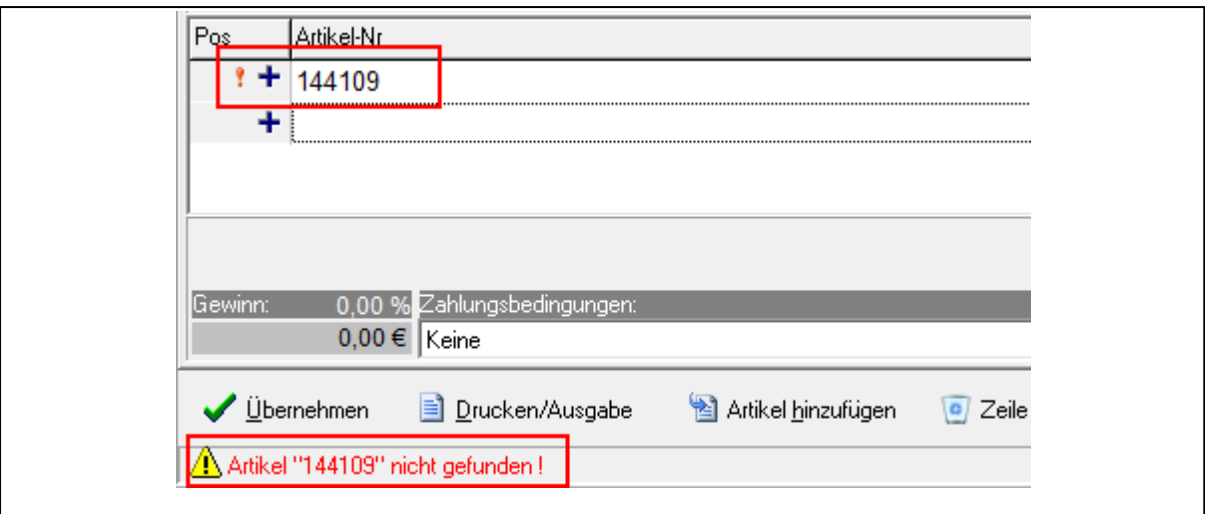

Siehe auch:

- Einstellungen eines Barcodes

## **7.2 Mehrere Artikel hinzufügen**

Sind im Puffer eines Barcodescanner verschiedenen Artikel vorhanden können diese im Formulareditor über Button

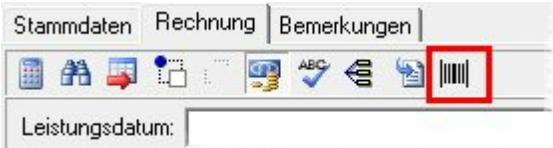

alle auf einmal in ein Formular hinzugefügt werden.

Nach Betätigung des Buttons wird ein Textfenster ausgegeben. Wählen Sie jetzt in Ihrem Barcodescanner die Option für das Ausgeben des Puffers, anschließend werden alle Artikelnummern im Puffer in das Textfenster ausgegeben. Nach Betätigung des Button "Importieren" werden alle Artikel im Textfenster in das Formular hinzugefügt.

### **Hinweis !**

Artikel können nur eingefügt werden, wenn diese im Artikelstamm hinterlegt sind.

# **Index**

# **- A -**

Anwendungsbereich 2

**- B -**

Barcode bearbeiten 7

**- C -**

Charge-Kennzeichen 6

# **- D -**

Definitionen eines Barcodes 6

# **- E -**

Einbinden eines Barcodes in ein Formular 10 Einstellungen 6 Erstellung eines Barcodes 5

# **- H -**

Hinzufügen von Artikeln in Formularen mit einem **Barcodescanner** 

# **- I -**

Installation 4

# **- S -**

Systemvoraussetzungen 3